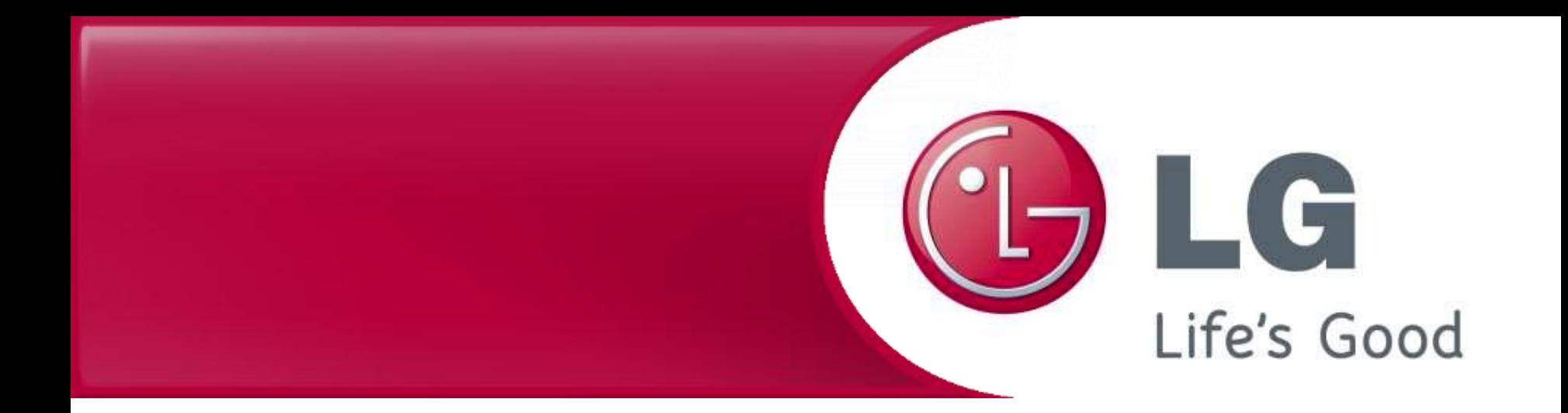

## **LG Robotický vysavač Aktualizace Firmwaru**

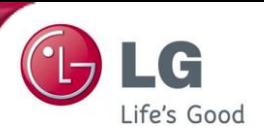

1 Uložte soubor "update.zip " do kořenového adresáře paměťové karty bez vytváření dalšího adresáře.

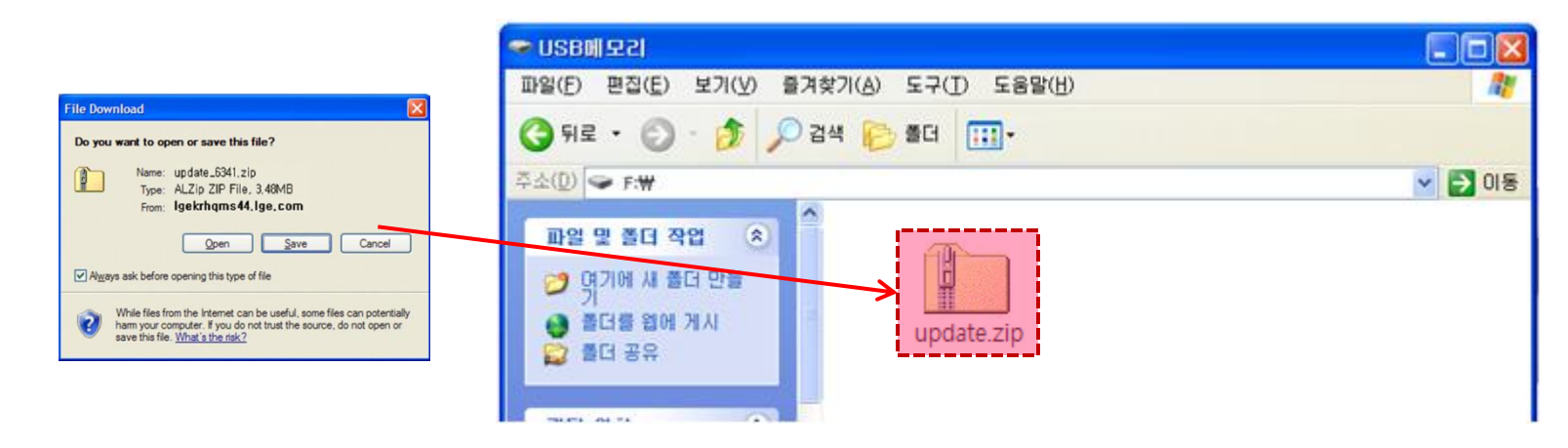

Extrahujte soubor "update.zip" do kořenového adresáře. Potom můžete vidět nové tři soubory.  $\overline{2}$ 

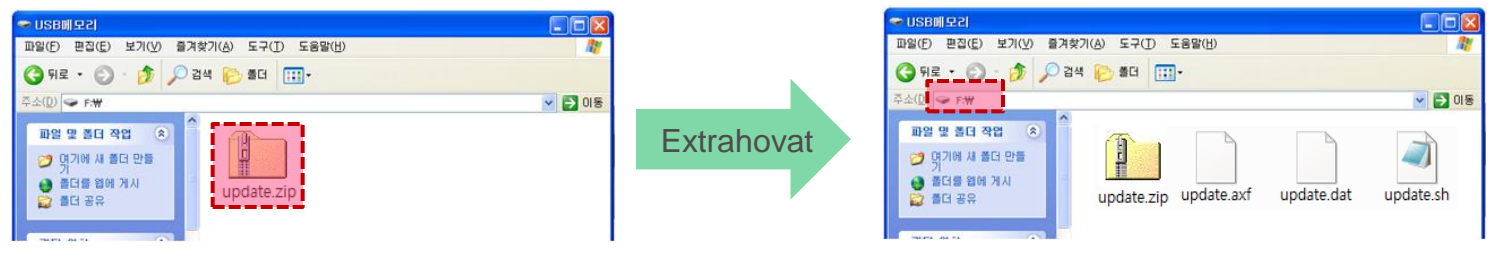

Zkontrolujte adresář, který chcete extrahovat.

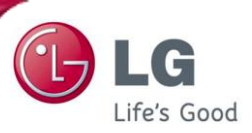

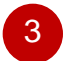

Po dokončení vyjměte paměťovou kartu z počítače.

Pomocí ikony na spodní straně tapety ji můžete bezpečně odstranit.

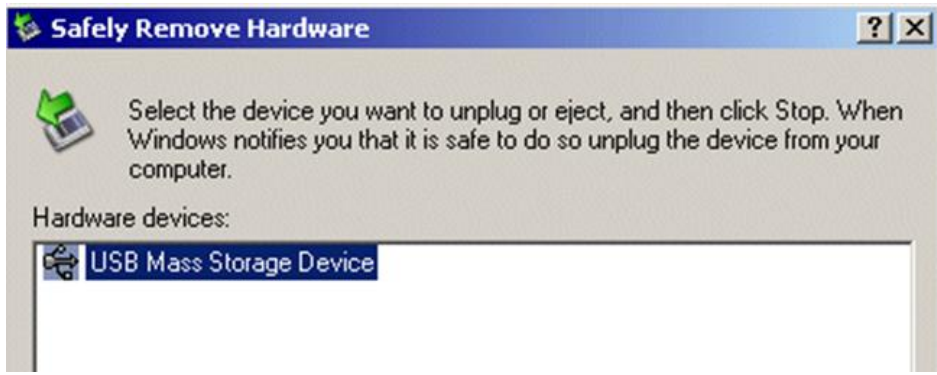

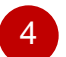

4 Vypněte napájení Robotického vysavače. (OFF)

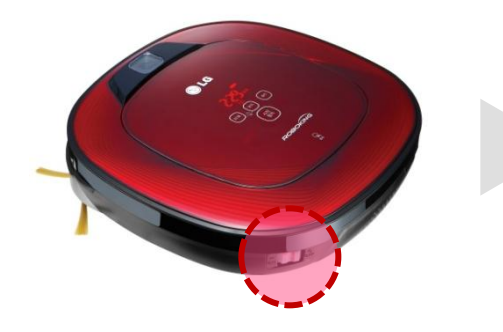

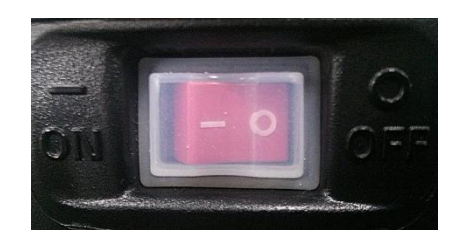

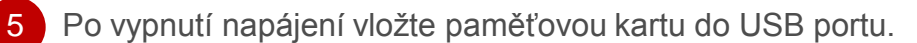

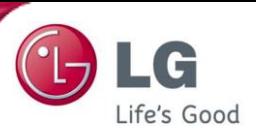

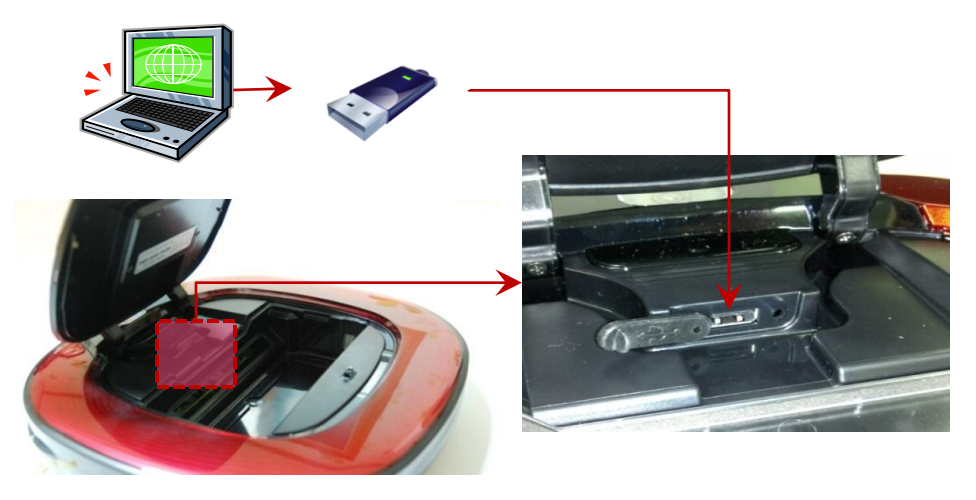

6 Stiskněte tlačítko "START / STOP" pro zapnutí napájení a aktualizace se automaticky spustí s hlasovým naváděním, "Software bude aktualizován."

Když je hotovo, je dokončení aktualizace oznámeno hlasovým naváděním a napájení se vypne.

(Zkontrolujte, zda je světlo kamery na spodní straně vypnuto, jakmile je vypnuto napájení).

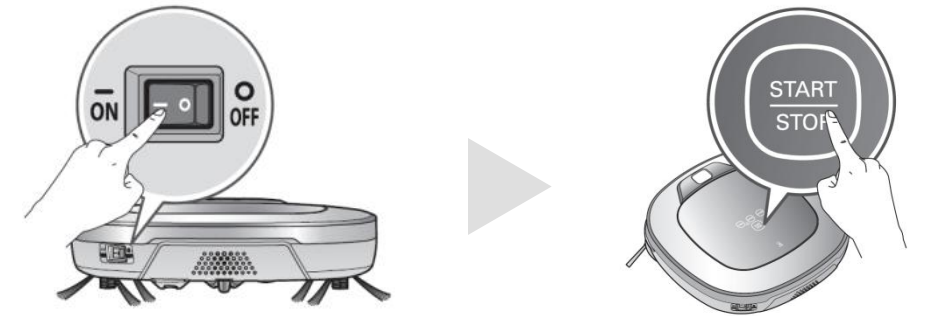

※ upozornění - Nevypínejte napájení robota dříve, než hlasové navádění oznámí, že "aktualizace softwaru je dokončena"

Po vypnutí napájení vyjměte paměťovou kartu.

7

A používejte přístroj robotického vysavače až po zapnutí napájení.